## Cambiar estado de tarjetas

Banca Móvil Personas

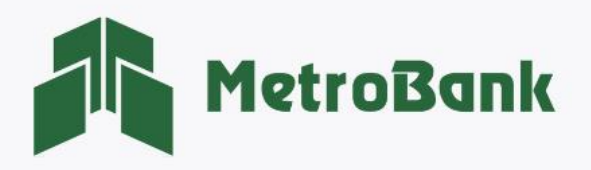

## CAMBIAR ESTADO DE TARJETAS

Paso 1. Inicie sesión en su banca móvil, ingresando su usuario y contraseña en la sección de personas. Paso 2. Dirijase a la parte inferior derecha y presione el botón de "Más".

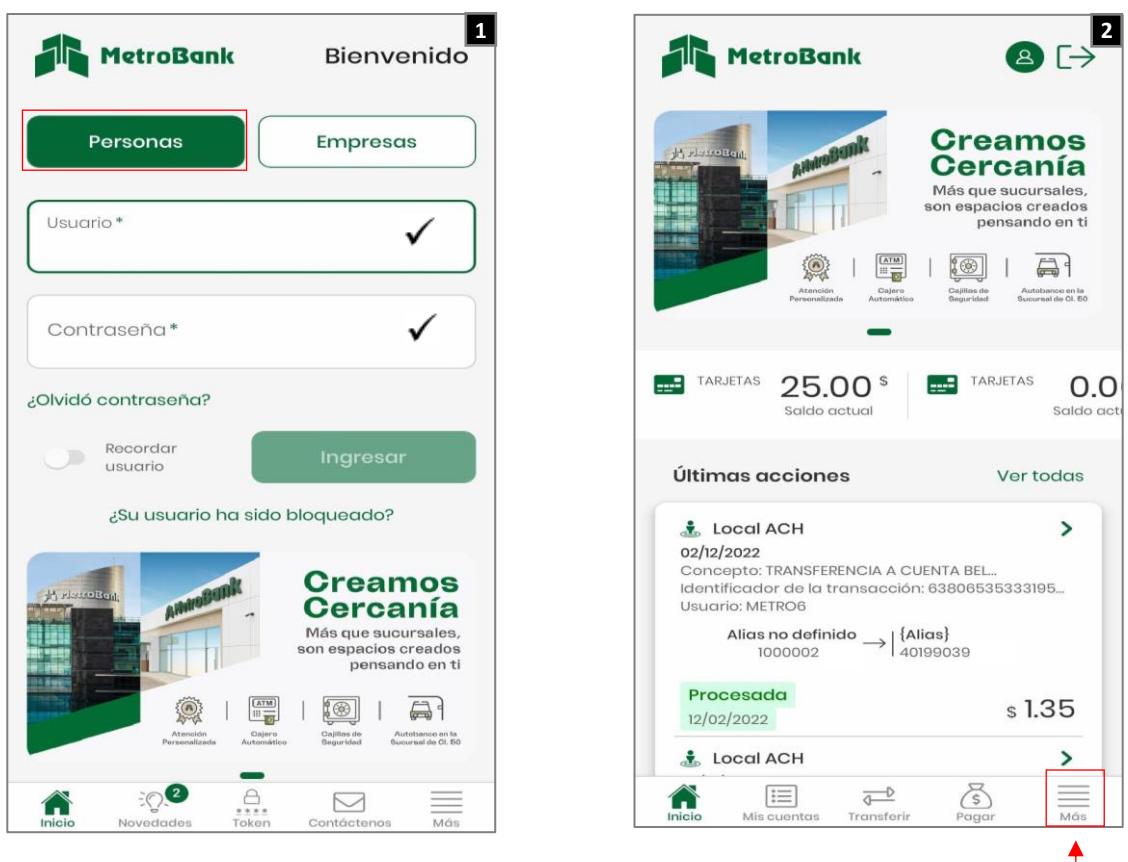

Paso 3. Seleccione sobre la opción que dice "Solicitar", posteriormente seleccione "Cambiar estado de tarjetas".

Paso 4. Una vez seleccione la tarjeta que desea "habilitar o deshabilitar", se le mostrara un recuadro donde le indicará la acción de "habilitar o deshabilitar", presione "Aceptar", para seguir con la gestión.

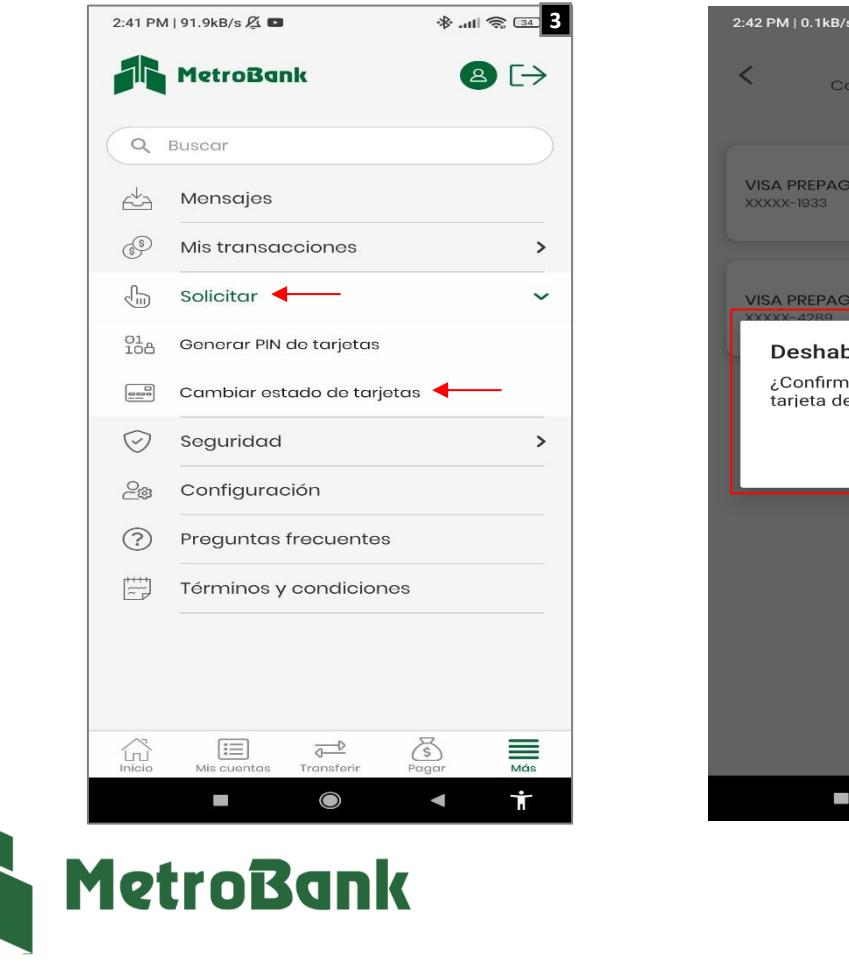

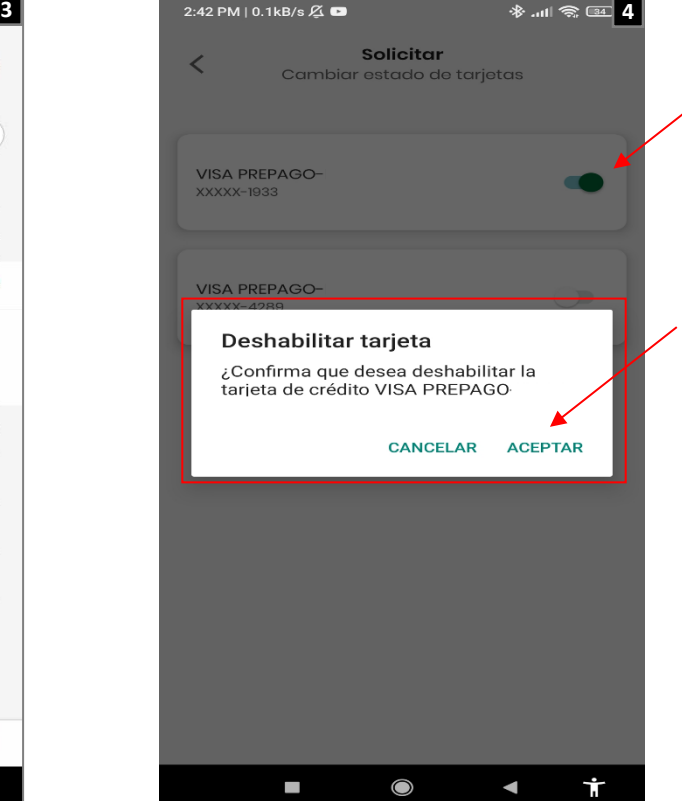

Paso 5. Una vez se haya "habilitado o deshabilitado" la tarjeta, el sistema le indicará por medio de un mensaje dentro de un recuadro color verde que su proceso fue completado exitosamente.

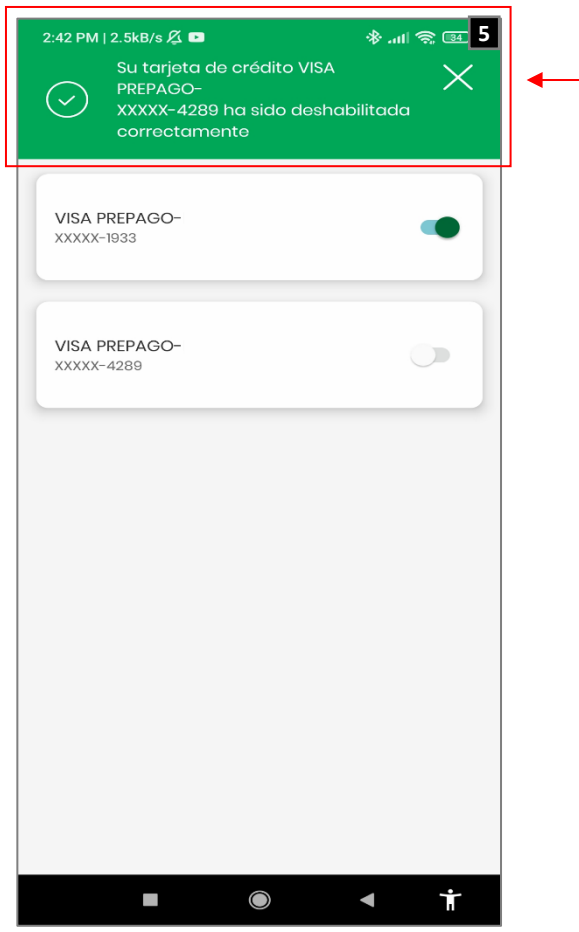

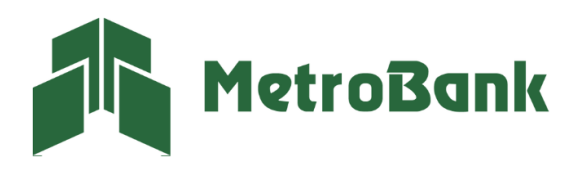

T. 204-9000 @metrobanksa\_pa